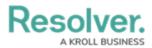

## **Delete a Launched Assessment Object**

Last Modified on 04/12/2022 4:20 pm EDT

Deleting an assessment object will delete the individual object, together with any instances and links to reference data. To delete an assessment object, you must have:

- Administrative privileges enabled on your user account; and
- The assessment type added to your role with Delete permissions enabled for all states for the assessment type and object types included in the assessment <u>OR</u> All Access enabled on your user account.

Deleting an assessment object will **not** delete the assessment type. To delete a launched assessment type and all its objects and instances, see the Delete a Launched Assessment article. To delete an assessment that has not yet been launched, see Edit or Delete an Assessment.

## To delete an assessment object:

- 1. Open the assessment object by navigating to it in a view or using the search tool.
- 2. Click the ellipses icon at the top-right of the form, then click **Delete**.

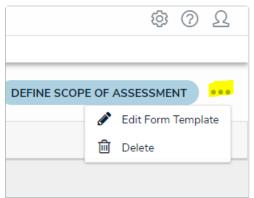

The ellipses icon on the Assessment object form.

3. On the **Confirm Delete** screen, review and type in the number of objects to be deleted to confirm their deletion.

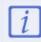

Referenced objects mapped to the assessment are **not** deleted.